This job aid covers how to use Workday for employee job changes, including FTE changes, subsequent fixed term appointments, extend a secondment, end a secondment, changes to location, ending additional jobs, and terminations.

### CHANGE JOB: CHANGE IN WORKING HOURS (FTE)

As a manager, you can initiate the process to change the FTE of your team members.

From the **employee's profile**:

- **1.** Click on **Actions** Actions
- **2.** Select **Job Change > Transfer, Promote or Change Job**.
- **3.** Select the **Effective Date**.
- **4.** Select the **Reason** for this change, e.g. Change Scheduled weekly hours (FTE).
- **5.** Click **Start**.
- **6.** From the menu on the left of the screen, select details to be updated e.g. **Job, Location** or **Details**.
- **7.** For **Change of FTE**, select **Location** and update the **Scheduled Weekly Hours** field to the appropriate FTE. For instance, if the employee is moving from 1 FTE to 0.5 FTE, update **Scheduled Weekly Hours** from 35 (1 FTE) to 17.5 (0.5 FTE) weekly hours.

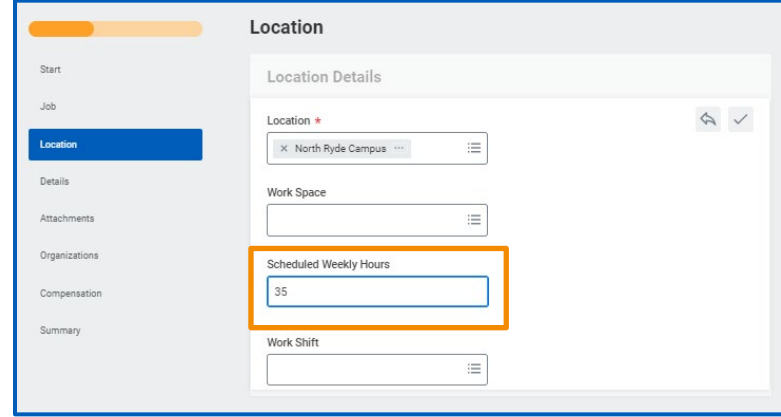

- **8.** Select **Details**.
- **9.** Open the **Administrative** sub section and update the **Time Type** field from **Full Time** to **Part Time**.

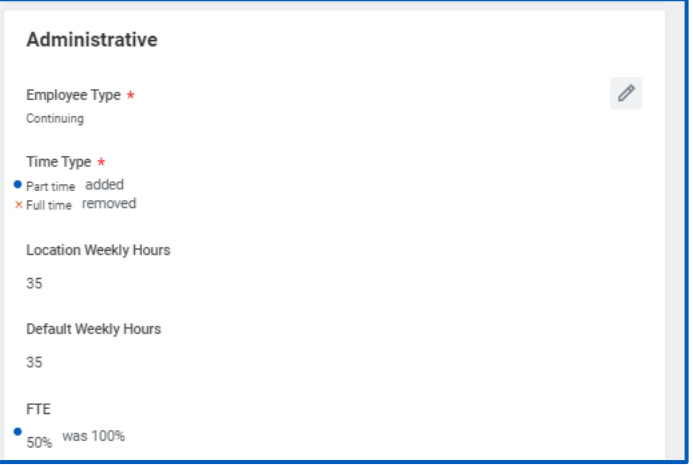

**10.** Select **Summary** to review the changes.

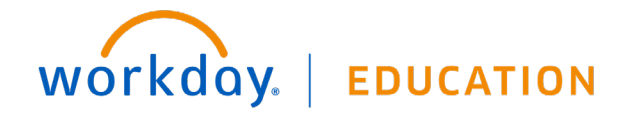

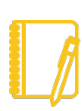

Note: The employee's compensation will automatically prorate based upon the FTE entered.

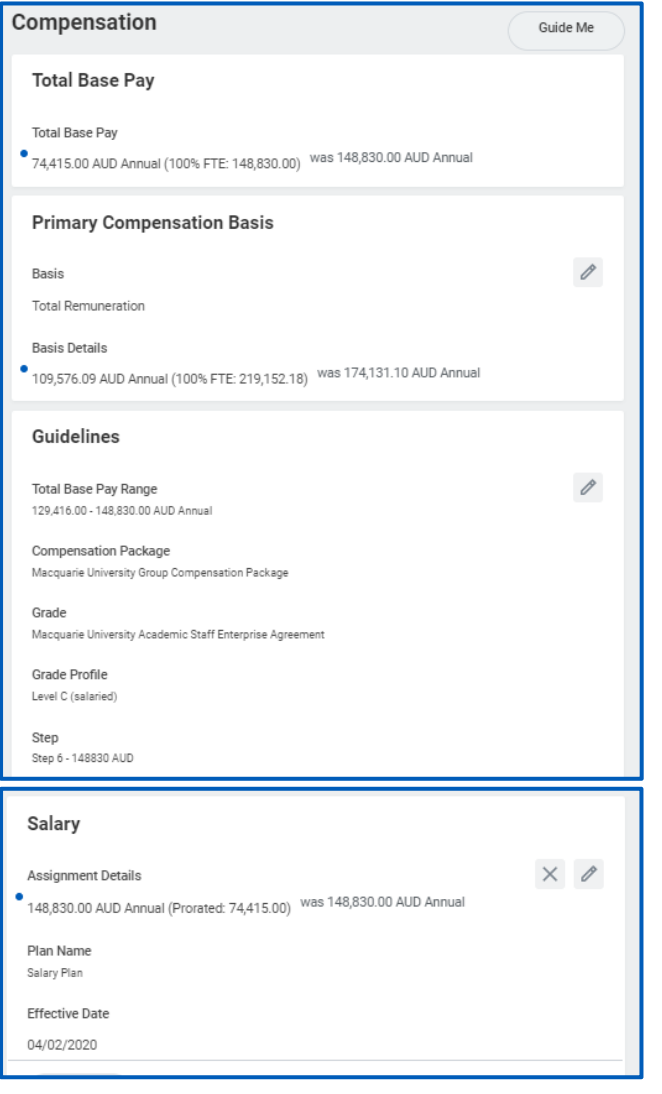

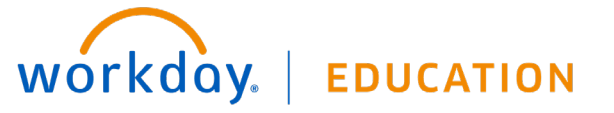

- **11.** Once all edits are made, click **Submit**.
- **12.** Review the allowance plans and update as needed.

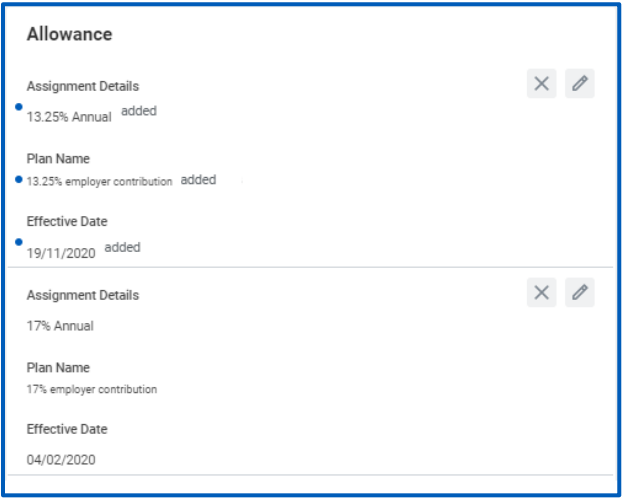

**13.** Please indicate the exact work schedule (e.g. Weekly schedule - Mon 7, Wed 7, Thurs 3.5) in the **Comments** box at the bottom of the form. This is visible in the **Summary** section only.

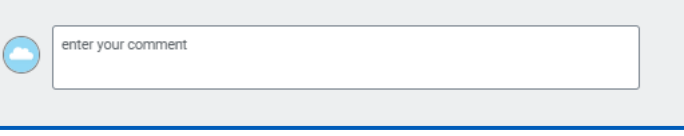

### **14.** Click **Submit**.

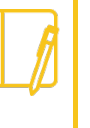

Note: When changing FTE from full-time to part-time, or vice versa, HR will need to assign a work schedule to the employee. Managers should liaise with their HR Client team to confirm the new work schedule (in addition to noting this in the comments).

### SUBSEQUENT FIXED TERM APPOINTMENTS

As a manager, you can initiate the process of setting up subsequent fixed term appointments for your team members.

From the relevant employee's profile:

- **1.** Select the **Actions Actions** button
- **2.** Select **Job Change > Transfer, Promote or Change Job**.
- **3.** Select the **Effective Date** of the new fixed term appointment.
- **4.** Select the reason for **Why are you making this change?** i.e. **Second or subsequent consecutive fixed term appointment**.
- **5.** Click **Start**.
- **6.** On the left you can update various details such as **Job**, **Details** or **Location**. For subsequent consecutive appointment, go to **Details** and update the **End Employment Date**.
- **7.** Go to **Summary** to review the changes.
- **8.** Once all edits are made, click **Submit**.
- **9.** Click the **Details and Process** arrow and navigate to the **Process** tab to view next steps in the Change Job business process. The **Status** field indicates whether there are any required actions to complete.
- **10.** Click **Done** to complete.

### EXTEND SECONDMENT

As a manager, you can initiate the process to extend a secondment for your team members.

- **1.** From the **Worker's profile**, click on **Actions** .
- **2.** Select **Job Change > Transfer, Promote or Change Job**.
- **3.** Select the effective date for the secondment extension under **When do you want this change to take effect?**

The **Effective Date** can be any date after today and before the current secondment end date.

- **4.** Select **Extend Secondment** as the reason for the change.
- **5.** Click **Start**.
- **6.** Under **Details Administrative**, enter the new end date of the secondment in the **Expected Assignment End Date**.

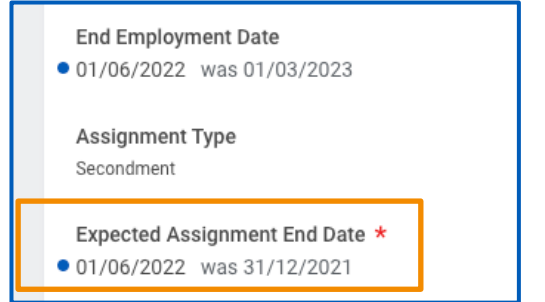

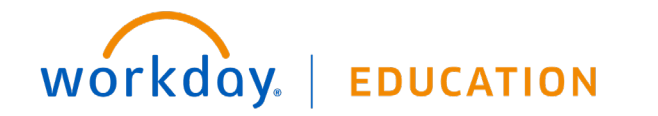

# Note:

If the **Employee Type** is fixed term the new **Expected End Assignment Date** cannot be greater than the current **End Employment Date**

The **End Employment Date** will update to match the **Expected End Assignment Date** at this stage of the process.

The **End Employment Date** will reset back the to the **Contract End Date** when the process is complete**.**

### **7.** Click **Submit**

### END SECONDMENT - RETURN TO SUBSTANTIVE POSITION

As a manager, you can initiate the process to return a seconded employee to their substantive position.

- **1.** From the **Worker's profile**, click on **Actions** .
- **2.** Select **Job Change > Transfer, Promote or Change Job**.
- **3.** Select the effective date for the employee's return to their substantive position under **When do you want this change to take effect?**

This date cannot be more than 1 day greater than their current secondment end date i.e. the **Expected Assignment End Date.** 

- **4.** Select **Return to substantive position** as the reason for the change.
- **5.** Select the **Manager** the employee is returning to.
- **6.** Select the **Supervisory Organization** the employee is returning to.

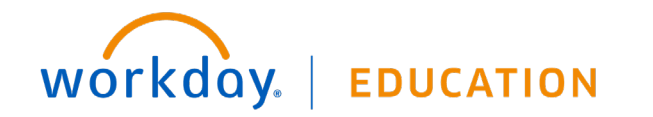

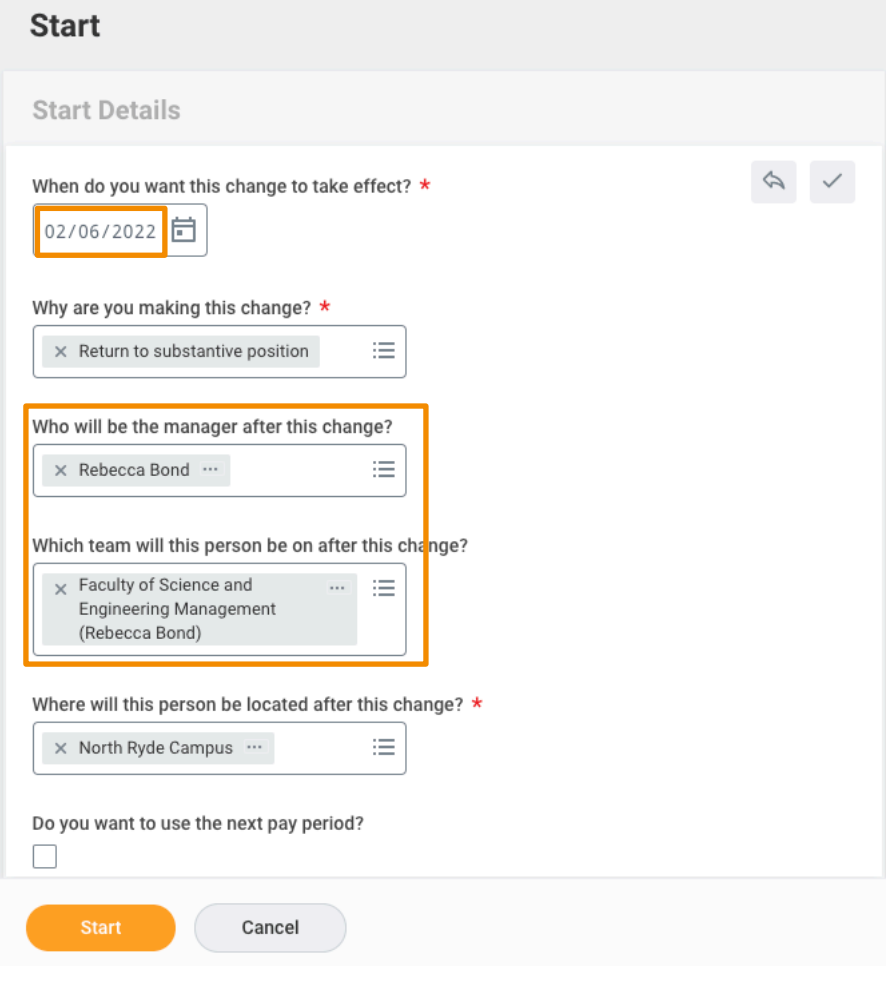

- **7.** Click **Start**.
- **8.** The Change Job form displays.

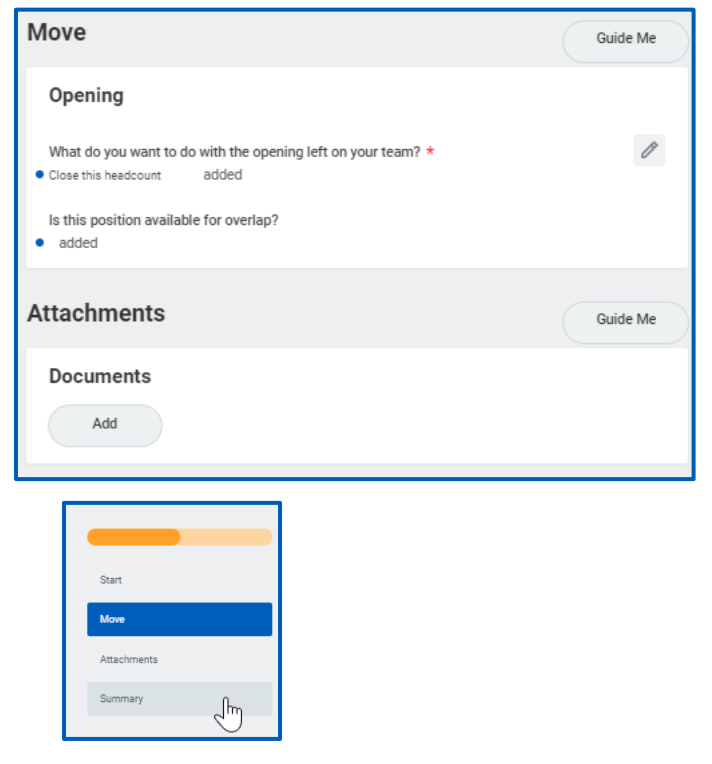

**9.** Select **Close this headcount** if you are not planning to fill this position again.

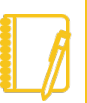

Note: If the employee is returning to a position outside of your **management hierarchy** you will only see the Move and Attachments sections.

If the employee is returning to a position **inside your management hierarchy**, you will also see the full job details.

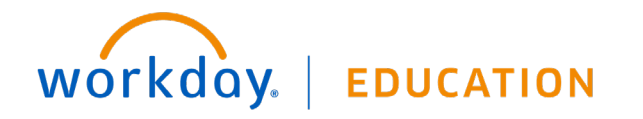

- **10.** Click **Summary** on the menu on the left.
- **11.** Add required documents under **Attachments**.
- **12.** Click **Submit**.
- **13.** The change job task will now go to the **Home HR Operations Officer**.

### CHANGE LOCATION

From the **My Team Management** application on the Home page:

- **1.** Click **Change Location** under **Actions**.
- **2.** Enter the employee's name.
- **3.** Click **OK**.
- **4.** Enter the relevant details in the required fields, indicated by the red asterisk.
- **5.** Click **Submit**.
- **6.** Navigate to the employee's profile to view the location change.

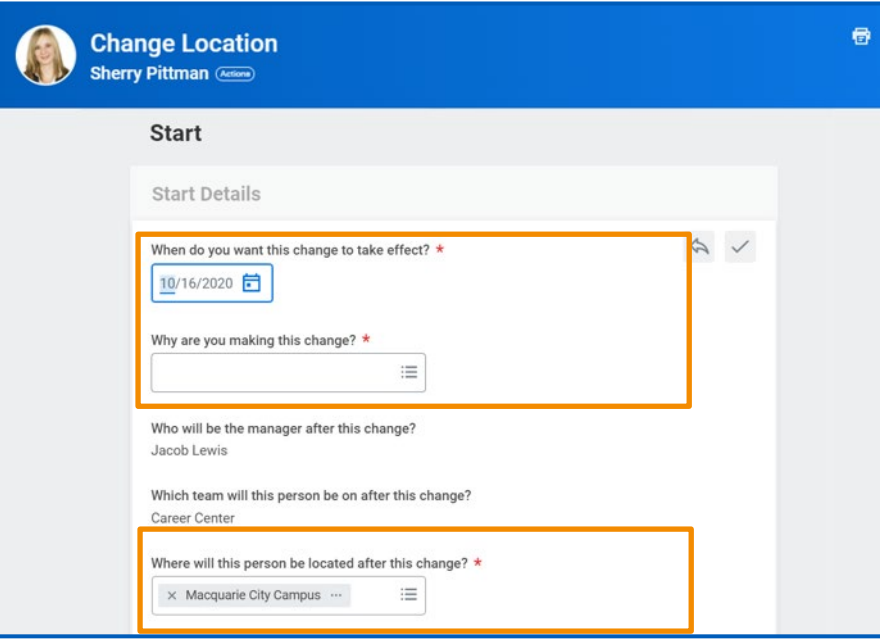

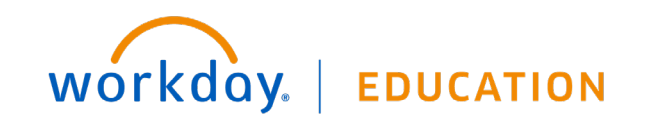

### END ADDITIONAL JOB

If your team member has more than one job, you can end that additional job within Workday. You'll see a  $\bigcirc$  button next to their position in the worker profile. Click on it to view their additional job. It has a  $\left(\cdot\right)$  next to it.

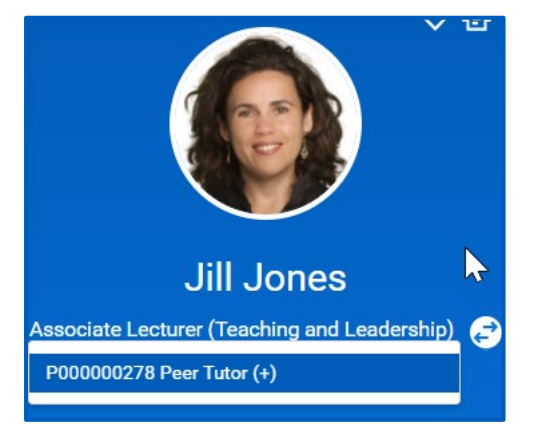

To end a non-primary job go to the employee's profile:

- **1.** Select the **Actions** Actions button.
- **2.** Select **Job Change** > **End Job**.
- **3.** Select an **End date** of the job and a **Reason**.
- **4.** Indicate whether the position can be **Closed** or should be available for **Overlap** after this termination. Position overlap allows a replacement worker to be hired into the same position before the current worker leaves.
- **5.** Click **Submit**.
- **6.** Complete the **Offboarding checklist** for the employee.
- **7.** Click **Submit** after the checklist has been completed.

### TERMINATE AN EMPLOYEE

As a manager, you will need to terminate an employee at the end of a fixed term appointment or when they have resigned.

From an employee's profile:

- **1.** Click the **Actions Actions** button.
- **2.** Select **Job Change** > **Terminate Employee** to display the Terminate Employee page.

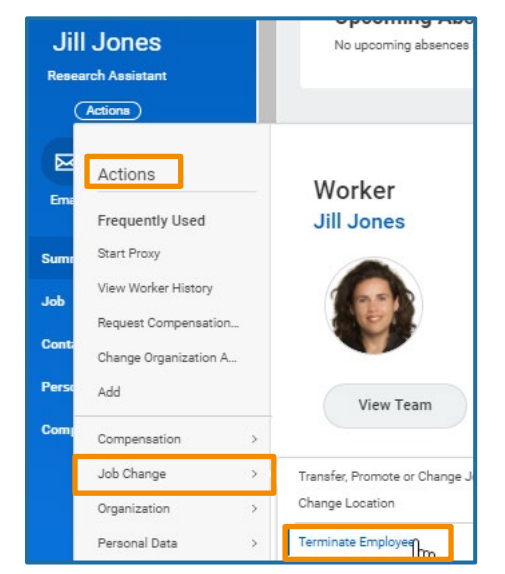

- **3.** Enter **Termination Date** and **Reason**. The employee will be considered active until midnight on the termination date.
- **4.** Indicate whether the position will be **Closed** or available for **Overlap** after this termination. Position overlap allows a replacement worker to be hired into the same position before the current worker leaves.
- **5.** Click **Submit**.

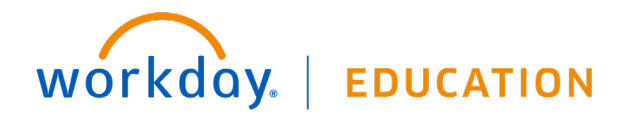

- **6.** If required, **Complete Questionnaire**. Click **Submit**.
- **7.** Click **To Do** to review actions to take prior to the employee's last day.
- **8.** Click **Next** and **Done**.

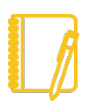

Note: You can also terminate an employee from the **My Team Management** application by selecting **Terminate** under the **Actions** menu on the right-hand side of the screen.

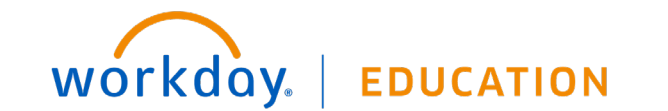